# Afspil MQA i fuld kvalitet fra TIDAL på Mac

## **Vejledning er baseret på Meridian Explorer 2 men er identisk ved brug af andre produkter med hardware MQA-dekodning.**

Bemærk: MQA / Studio Masters fra TIDAL kræver 'Hi-Fi Abonnement' læs mere på http://tidal.com/dk

## **1. Hent TIDAL programmet til Mac og installer det.**

Programmet kan hentes på http://tidal.com/dk/download

## **2. Åbn programmet og gå til indstillinger** Gå til menubjælken i OS X og vælg 'TID-AL' > 'Indstillinger'

## **3. Vælg fanebladet 'Streaming'**

Under 'Quality (kb/s)' vælges 'Master' som er TIDAL's navn for de albums som ligger i MQA-kvalitet.

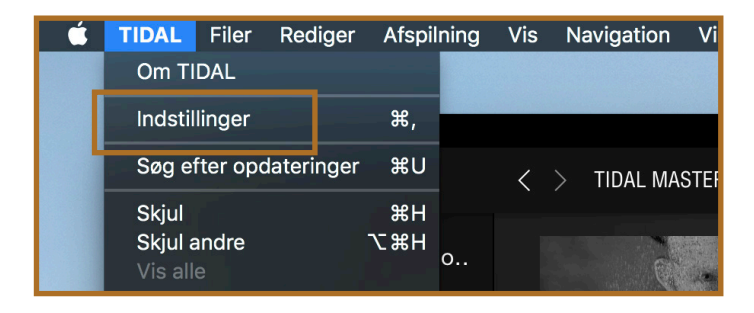

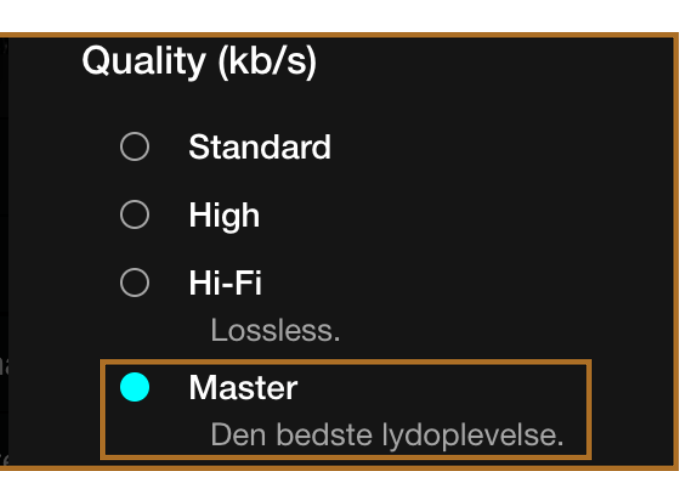

## **4. Vælg lydudgang**

#### **A)**

Under 'Lydudgang' vælges Explorer 2 USB DAC (eller det MQA-godkendte produkt du har tilsluttet)

## **B)**

Klik efterfølgende på det lille tandhjul ved siden af navnet på DAC'en

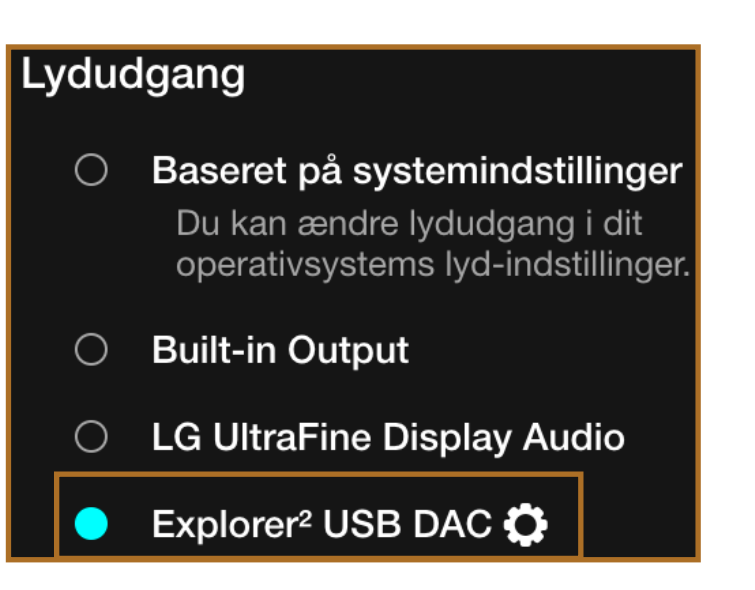

**5. Vælg DAC'ens indstillinger A)** Vælg punktet 'Brug Exclusive Mode'

## **B)**

Vælg punktet 'Passthrough MQA' På Meridian Explorer 2 lyser dioden ved afspilning af 'Master' albums nu kraftigt blå, for at indikere at MQA nu afkodes korrekt.

#### Explorer<sup>2</sup> USB DAC

#### **Brug Exclusive Mode**

Denne indstilling dedikere TIDAL til dine eksterne enheder.

#### $\Box$  Force volume

Lås TIDAL lydstyrken på max niveau og styr outputtet direkte på din eksterne enhed.

#### Passthrough MQA

Deaktiver software decoding af MQA.

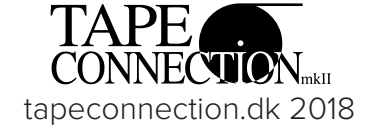